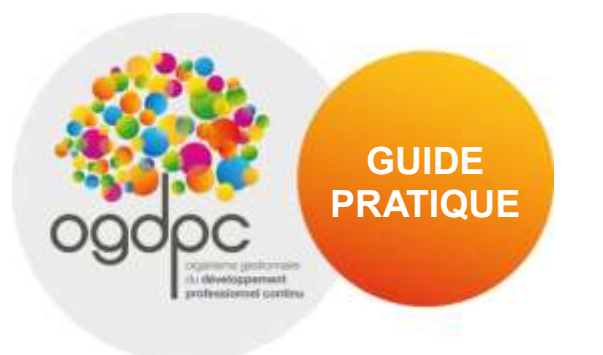

# **GUIDE PRATIQUE www.mondpc.fr**

Suivez toute l'actualité de l'OGDPC sur notre compte Twitter officiel : [@GIP\\_OGDPC](http://www.twitter.com/)

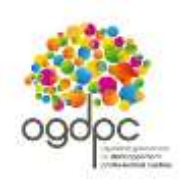

 $2^{\circ}$ 

# **Sommaire**

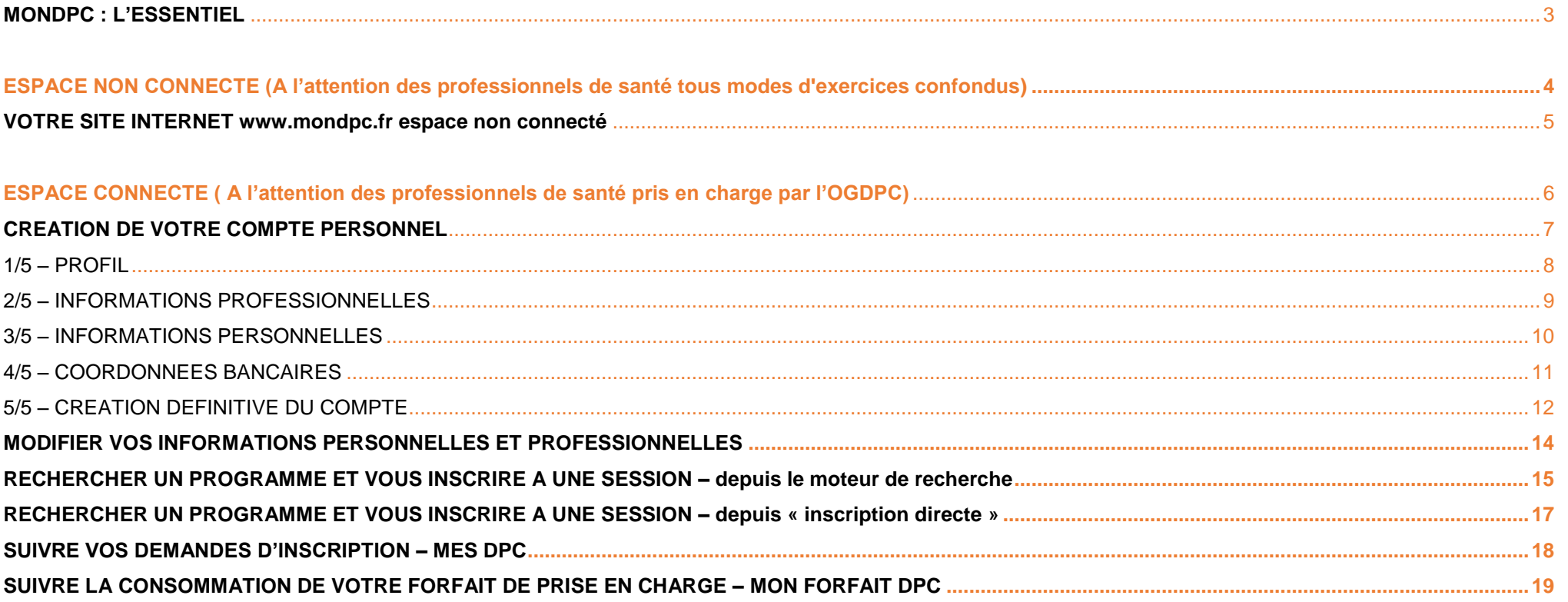

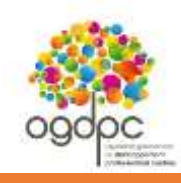

 $\overline{a}$ 

# **MONDPC : L'ESSENTIEL**

- <span id="page-2-0"></span>L'obligation de DPC<sup>1</sup> concerne l'ensemble des professionnels de santé de France, toute profession et tout mode d'exercice confondu.
- Retrouvez les listes officielles des organismes habilités à dispenser des programmes de DPC validant l'obligation de DPC et les programmes de DPC sont disponibles sur nos sites internet [www.mondpc.fr](http://www.mondpc.fr/) e[t www.ogdpc.fr.](http://www.ogdpc.fr/)
- Pour toute question relative à l'organisation d'un programme de DPC, vous pouvez vous renseigner auprès de l'organisme de DPC le dispensant. Aucune formation n'est dispensée depuis [www.mondpc.fr.](http://www.mondpc.fr/)

| Professionnels de santé pouvant bénéficier<br>de la prise en charge de l'OGDPC :                                                                                                    | Professionnels de santé non pris en charge par l'OGDPC :                                                                                                    |
|----------------------------------------------------------------------------------------------------|----------------------------------------------------------------------------------------------------|
| libéraux et salariés des centres de santé conventionnés <sup>2</sup><br>(chirurgiens-dentistes, infirmiers, masseurs-kinésithérapeutes, médecins, orthophonistes,<br>orthoptistes, pédicures-podologues, pharmaciens, sages-femmes)                             | hospitaliers, autres salariés et autres professionnels indépendants                                                                                                    |
| Pour bénéficier de la participation financière de l'OGDPC, dans la limite de votre<br>enveloppe disponible, vous devez :                                                                                                    | Vous n'êtes pas concernés par la création d'un compte personnel et<br>l'inscription sur www.mondpc.fr.                                                                                                    |
| Créer un compte personnel sur www.mondpc.fr<br>et renseignez vos coordonnées bancaires ;                                                                                                    | Vous pouvez consulter les listes des organismes de DPC habilités et des<br>programmes de DPC disponibles ainsi que toute l'actualité du DPC depuis                                                                           |
| Demander votre inscription à une session d'un programme de DPC<br>directement en ligne;                                                                                                    | nos sites internet www.mondpc.fr et www.ogdpc.fr.                                                                                                    |
| Attention : pour que votre inscription soit effective, votre demande doit être validée par<br>l'organisme concerné. Si vous lui avez demandé de procéder à votre inscription, vous<br>devrez obligatoirement la valider pour que celle-ci soit prise en compte. | Pour vous inscrire à un programme de DPC / connaître les modalités de<br>prises en charge qui sont à votre disposition : contactez votre employeur<br>et/ou votre Organisme Paritaire Collecteur Agréé auprès duquel vous ou |
| Suivre l'intégralité des étapes du programme de DPC<br>(l'attestation de suivi délivrée par l'organisme ainsi que les justificatifs du dossier<br>qu'il remet à l'OGDPC une fois la formation terminée faisant foi).                                            | votre employeur cotisez.                                                                                                    |
| Les montants versés par l'OGDPC sont ceux calculés au moment de votre<br>inscription (dans la limite de votre enveloppe en vigueur disponible).                                                                                                    |                                                                                                    |
| Pour en savoir plus : consultez le présent guide pratique.                                                                                                    |                                                                                                    |
| $NB:$ Les centres hospitaliers ne sont pas des centres de santé conventionnés.                                                                                                    |                                                                                                    |

*<sup>1</sup> Suite à la publication de la Loi de Modernisation de notre Système de Santé le 27/01/2016, l'obligation de DPC est devenue triennale. Dans l'attente de la définition des parcours de DPC par les Conseils Nationaux Professionnels (CNP) ou toute autre instance compétente, les programmes de DPC 2016 participent à l'obligation triennale et devront être éventuellement complétés pour que le professionnel de santé remplisse intégralement son obligation triennale. L'OGDPC puis l'Agence Nationale du DPC informera les professionnels de santé dès que les CNP ou les instances compétentes auront défini les « parcours professionnels de DPC» pour chaque profession.*

<sup>2&</sup>lt;sup>2</sup> Un centre de santé conventionné est un établissement ayant adhéré à l'accord national des centres de santé conclu avec l'Assurance Maladie. Cet accord a été signé le 8 juillet 2015 entre les organisations *représentatives des gestionnaires des centres de santé (Adessadomicile, Croix-Rouge française, FMF, FNMF, FNISASIC, UNADMR, UNA, C3SI, CANSSM et FNCS) et l'Assurance Maladie. Les centres de santé*  sont des structures de soins et de prévention, de proximité, sans hébergement, où des professionnels médicaux, paramédicaux et sociaux accueillent et proposent des consultations de médecine générale et *spécialisée, ou dentaires, des examens radiologiques et échographiques, des soins infirmiers et de pédicure, des informations et des conseils de prévention à des tarifs conventionnés.*

Dernière mise à jour : 31/03/2016

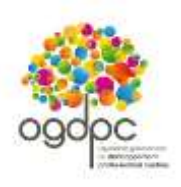

# **[www.mondpc.fr](http://www.mondpc.fr/) ESPACE NON CONNECTE**

**A l'attention des professionnels de santé tous modes d'exercices confondus.**

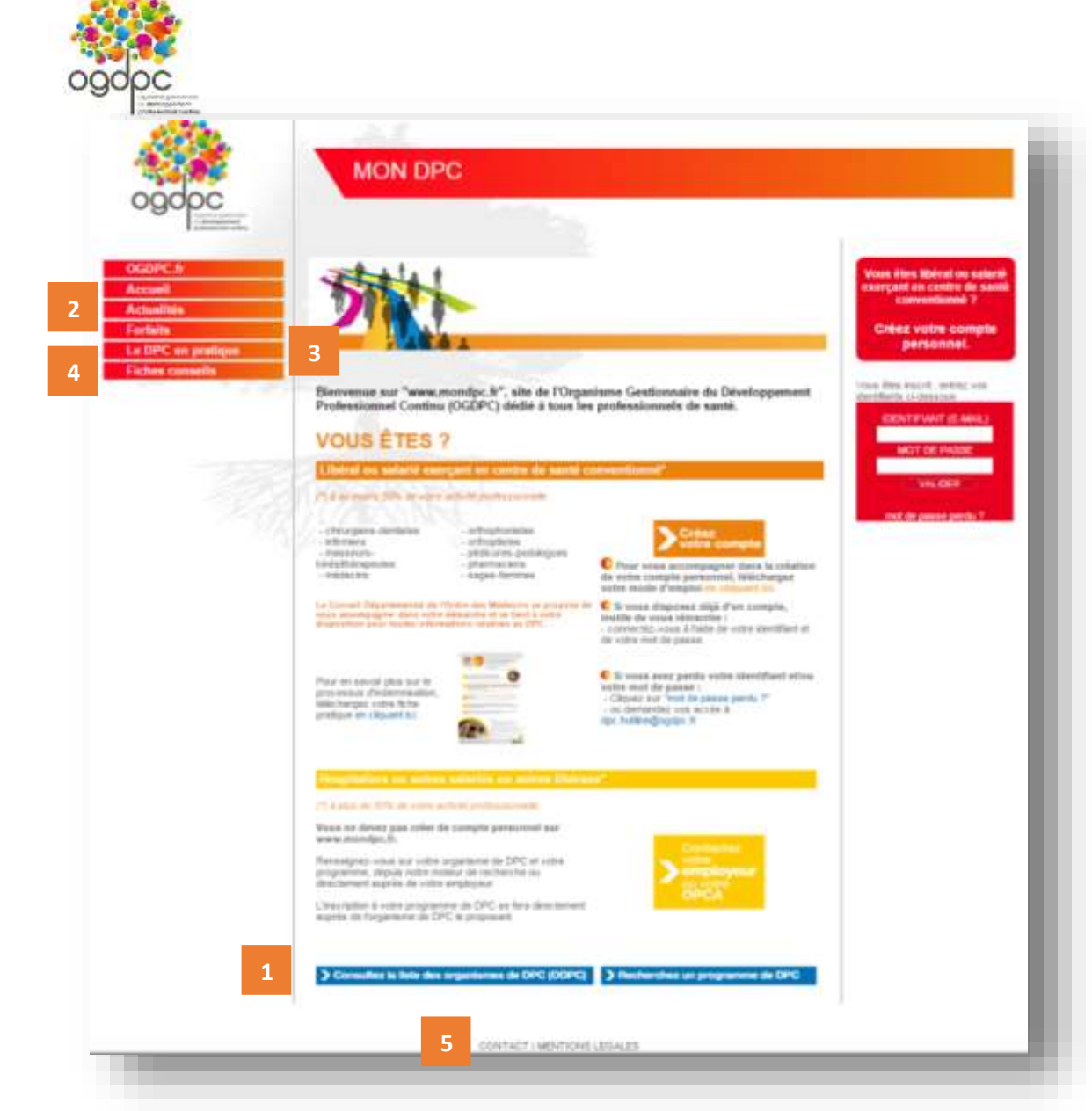

## **VOTRE SITE INTERNET [www.mondpc.fr](http://www.mondpc.fr/) espace non connecté**

**Pour tous les professionnels de santé , éligibles ou non éligibles au financement par l'OGDPC, [www.mondpc.fr](http://www.mondpc.fr/) vous permet :**

- 1. d'accéder **aux listes des programmes de DPC disponibles et des organismes de DPC habilités ,** en cliquant sur les onglets situés en bas de page ou en vous connectant à votre compte personnel si pouvez bénéficier d'une prise en charge de l'OGDPC ;
- 2. de suivre **l'actualité du DPC et de l'OGDPC**, rubrique « Actualités » ;
- 3. d'obtenir les réponses à vos principales questions, rubrique « Le DPC en pratique » ;
- 4. de consulter **nos fiches conseils** relatives au suivi de votre DPC, rubrique « Fiches conseils » ;

5. de **nous contacter**, rubrique « Contact » .

**Bon à savoir :** en 2016, le DPC évolue mais votre site officiel restera [www.mondpc.fr.](http://www.mondpc.fr/)

Si vous possédez déjà un compte personnel [www.mondpc.fr,](http://www.mondpc.fr/) vos identifiants seront conservés . Au moment du passage à l'Agence **1** Nationale du DPC, vous n'aurez pas à créer un nouveau compte.

 $\overline{a}$ 

# **[www.mondpc.fr](http://www.mondpc.fr/) ESPACE CONNECTE**

**A l'attention des professionnels de santé pouvant bénéficier de la prise en charge de l'OGDPC\* dans la limite de leur enveloppe personnelle disponible.**

**\*Libéraux et salariés des centres de santé conventionnés<sup>3</sup>**

(chirurgiens-dentistes, infirmiers, masseurs-kinésithérapeutes, médecins, orthophonistes, orthoptistes, pédicures-podologues, pharmaciens, sages-femmes)

<sup>&</sup>lt;sup>3</sup> Les centres hospitaliers ne sont pas des centres de santé conventionnés.

Un centre de santé conventionné est un établissement ayant adhéré à l'accord national des centres de santé conclu avec l'Assurance Maladie. Cet accord a été signé le 8 juillet 2015 entre les organisations *représentatives des gestionnaires des centres de santé (Adessadomicile, Croix-Rouge française, FMF, FNMF, FNISASIC, UNADMR, UNA, C3SI, CANSSM et FNCS) et l'Assurance Maladie. Les centres de santé sont des structures de soins et de prévention, de proximité, sans hébergement, où des professionnels médicaux, paramédicaux et sociaux accueillent et proposent des consultations de médecine générale et spécialisée, ou dentaires, des examens radiologiques et échographiques, des soins infirmiers et de pédicure, des informations et des conseils de prévention à des tarifs conventionnés.*

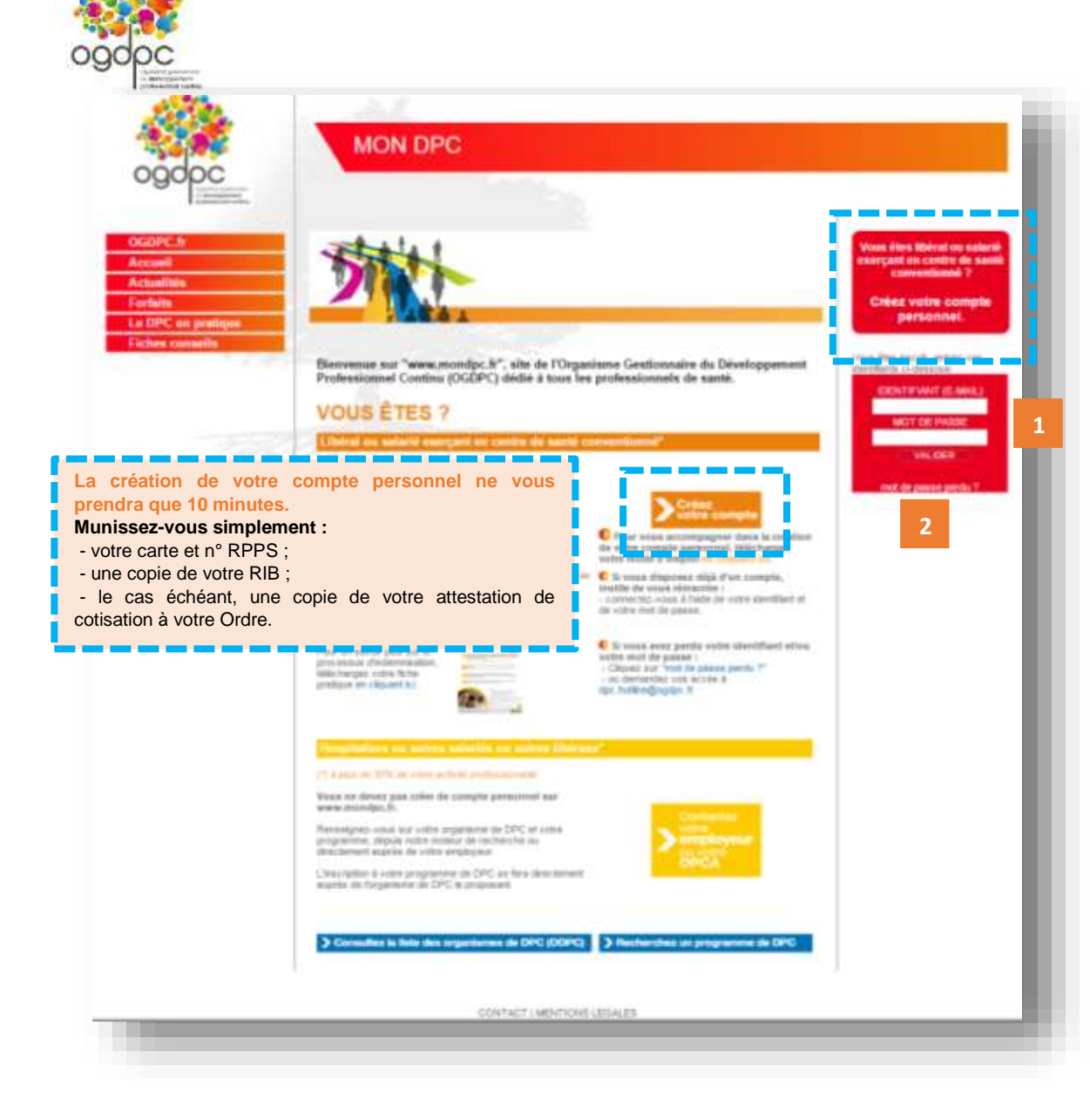

### <span id="page-6-0"></span>**CREATION DE VOTRE COMPTE PERSONNEL [www.mondpc.fr](http://www.mondpc.fr/)**

**Les professionnels de santé concernés par la création d'un compte personnel sont les libéraux et salariés des centres de santé<sup>4</sup> conventionnés pouvant être pris en charge par l'OGDPC** (chirurgiens-dentistes, infirmiers, masseurskinésithérapeutes, médecins, orthophonistes, orthoptistes, pédicures-podologues, pharmaciens et sages-femmes).

## **Les centres hospitaliers ne sont pas des centres de santé conventionnés.**

Pour créer votre compte personnel, rendez-vous sur [www.mondpc.fr](http://www.mondpc.fr/) et cliquez sur « Créez votre compte » ou « Créez votre compte personnel ».

**1 -** Si vous avez déjà créé votre compte personnel, **connectezvous** à l'aide de votre identifiant et de votre mot de passe.

**2 –** Si vous avez perdu vos identifiant et mot de passe, cliquez sur **« Mot de passe perdu ».**

Un nouveau mot de passe vous sera envoyé à l'adresse renseignée lors de la création de votre compte. Vous pourrez ensuite le modifier depuis la rubrique « Mon compte ».

#### **Bon à savoir :**

Si vous possédez déjà un compte personnel [www.mondpc.fr,](http://www.mondpc.fr/) vos identifiants seront conservés. Au moment du passage à l'Agence Nationale du DPC, vous n'aurez pas à créer un nouveau compte.

*<sup>4</sup> Centre de santé conventionné : consultez la définition en page 6.*

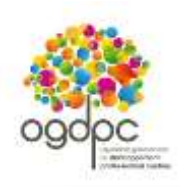

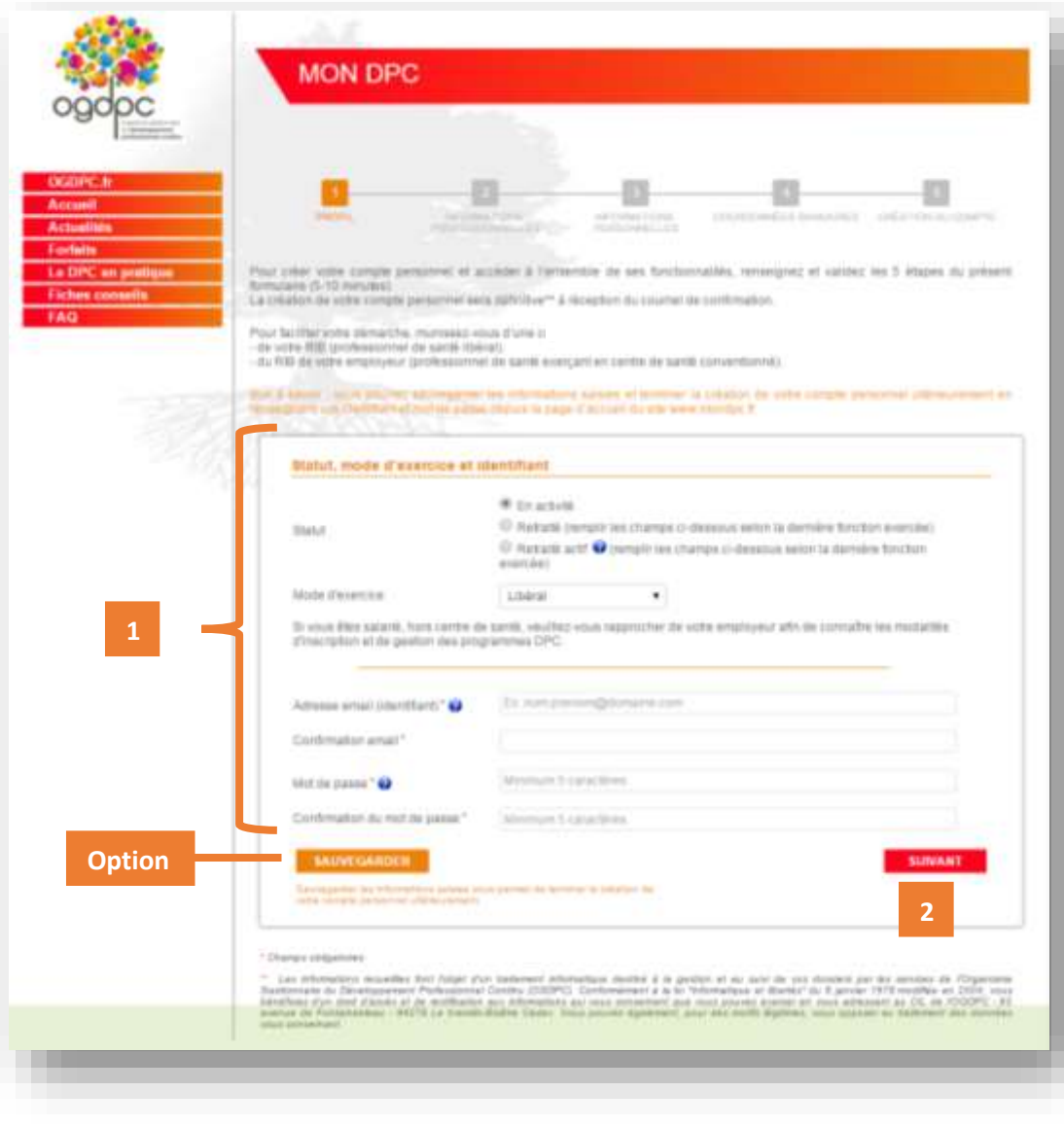

### **1/5 – PROFIL**

<span id="page-7-0"></span>**1 - Renseignez l'intégralité des champs obligatoires relatifs à votre profil (marqués d'un astérisque rouge).**

**« Mode d'exercice » :** vous devez exercer le mode d'exercice sélectionné à 50% minimum de votre temps.

**« Adresse électronique » :** elle doit être personnelle. Des courriels relatifs à votre compte personnel peuvent vous êtes adressés.

Libéral ou salarié en centre de santé conventionné<sup>5</sup>: renseignez votre adresse électronique personnelle (une adresse électronique unique par professionnel de santé).

**2 – Une fois l'intégralité des champs renseignés, cliquez sur « Suivant » pour poursuivre la création de votre compte personnel.**

### **Bon à savoir :**

**[Option] – Vous pouvez également cliquer sur « Sauvegarder »** pour conserver vos informations et poursuivre la création de votre compte personnel ultérieurement.

Un courriel vous sera alors envoyé à l'adresse électronique renseignée. Il sera indispensable de cliquer sur le lien présent dans ce courriel pour confirmer votre adresse électronique et sauvegarder les informations renseignées.

Vous pourrez ensuite, à tout moment, reprendre la création de votre compte en renseignant vos identifiant (adresse électronique) et mot de passe dans l'encadré prévu à cet effet en page d'accueil de [www.mondpc.fr.](http://www.mondpc.fr/)

<sup>5</sup> *Centre de santé conventionné : consultez la définition en page 6.*

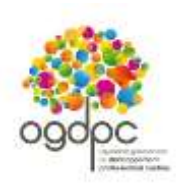

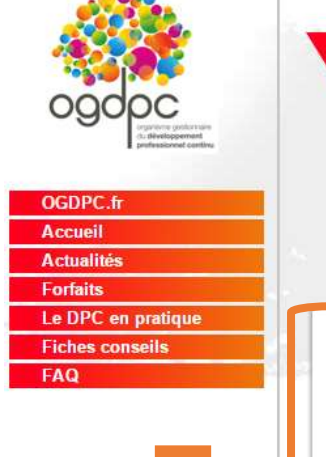

**Option**

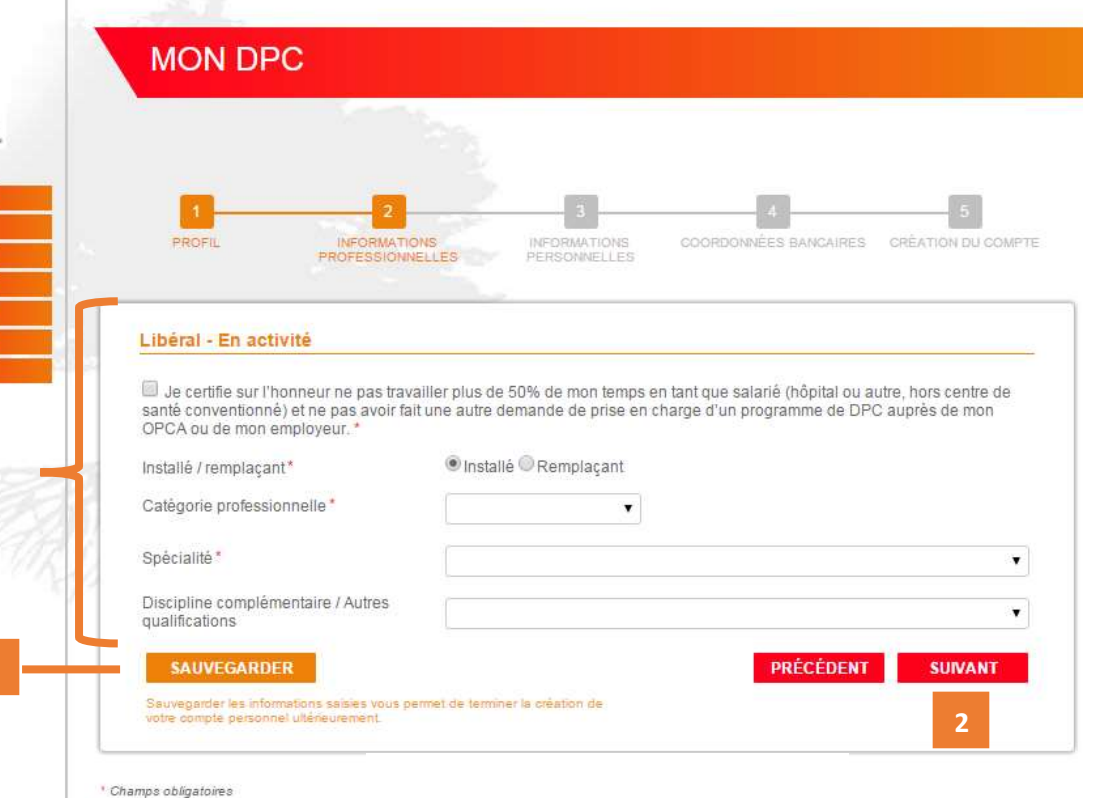

# **2/5 – INFORMATIONS PROFESSIONNELLES**

<span id="page-8-0"></span>**1 - Renseignez l'intégralité des champs obligatoires relatifs à vos informations professionnelles (marqués d'un astérisque rouge).**

Pour les salariés exerçant en centre de santé conventionné<sup>6</sup>: il vous sera demandé de renseigner également les informations relatives à votre centre de santé (nom, adresse, téléphone, courriel).

**2 – Une fois l'intégralité des champs renseignés, cliquez sur « Suivant » pour poursuivre la création de votre compte personnel.**

#### **Bon à savoir :**

**[Option] – Vous pouvez, à tout moment, cliquer sur « Sauvegarder »** pour conserver vos informations et poursuivre la création de votre compte personnel ultérieurement.

Un courriel vous sera alors envoyé à l'adresse électronique renseignée. Il sera indispensable de cliquer sur le lien présent dans ce courriel pour confirmer votre adresse électronique et sauvegarder les informations renseignées.

Vous pourrez ensuite, à tout moment, reprendre la création de votre compte en renseignant vos identifiant (adresse électronique) et mot de passe dans l'encadré prévu à cet effet en page d'accueil de [www.mondpc.fr.](http://www.mondpc.fr/)

9

<sup>6</sup> *Centre de santé conventionné : consultez la définition en page 6.*

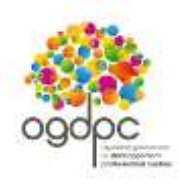

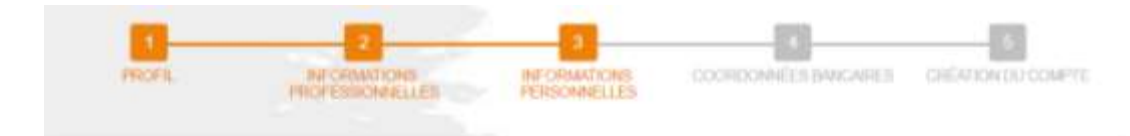

#### Libéral - En activité

**1**

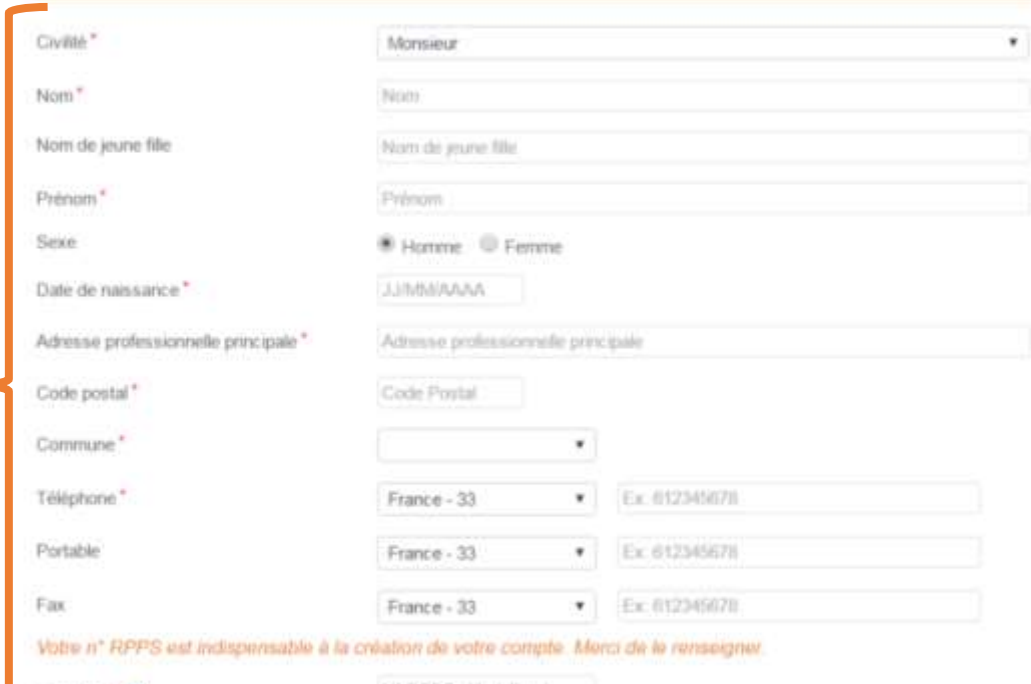

#### N' RPPS (11 chillers) N' RPPS' O Choisissez un fichier Aucun fichier choisi Justificant **OptionSAUVEGARDER PRÉCÉDENT SUIVANT** Savengarder tex informations sames your permit de terminer la colution de **2** announcements permissing attentions

# **3/5 – INFORMATIONS PERSONNELLES**

<span id="page-9-0"></span>**1 - Renseignez l'intégralité des champs obligatoires relatifs à vos informations personnelles (marqués d'un astérisque rouge).**

**« N°RPPS » et « N°ADELI » (en fonction de votre profession) :** 

- pour les professionnels de santé paramédicaux : renseignez au moins votre n° ADELI

- pour les autres professions : renseignez votre n° RPPS.

**2 – Une fois l'intégralité des champs renseignés, cliquez sur « Suivant » pour poursuivre la création de votre compte personnel.**

### **Bon à savoir :**

**[Option] – Vous pouvez, à tout moment, cliquer sur « Sauvegarder »** pour conserver vos informations et poursuivre la création de votre compte personnel ultérieurement.

Un courriel vous sera alors envoyé à l'adresse électronique renseignée. Il sera indispensable de cliquer sur le lien présent dans ce courriel pour confirmer votre adresse électronique et sauvegarder les informations renseignées.

Vous pourrez ensuite, à tout moment, reprendre la création de votre compte en renseignant vos identifiant (adresse électronique) et mot de passe dans l'encadré prévu à cet effet en page d'accueil de [www.mondpc.fr.](http://www.mondpc.fr/)

10

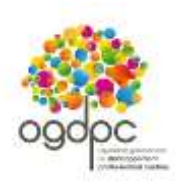

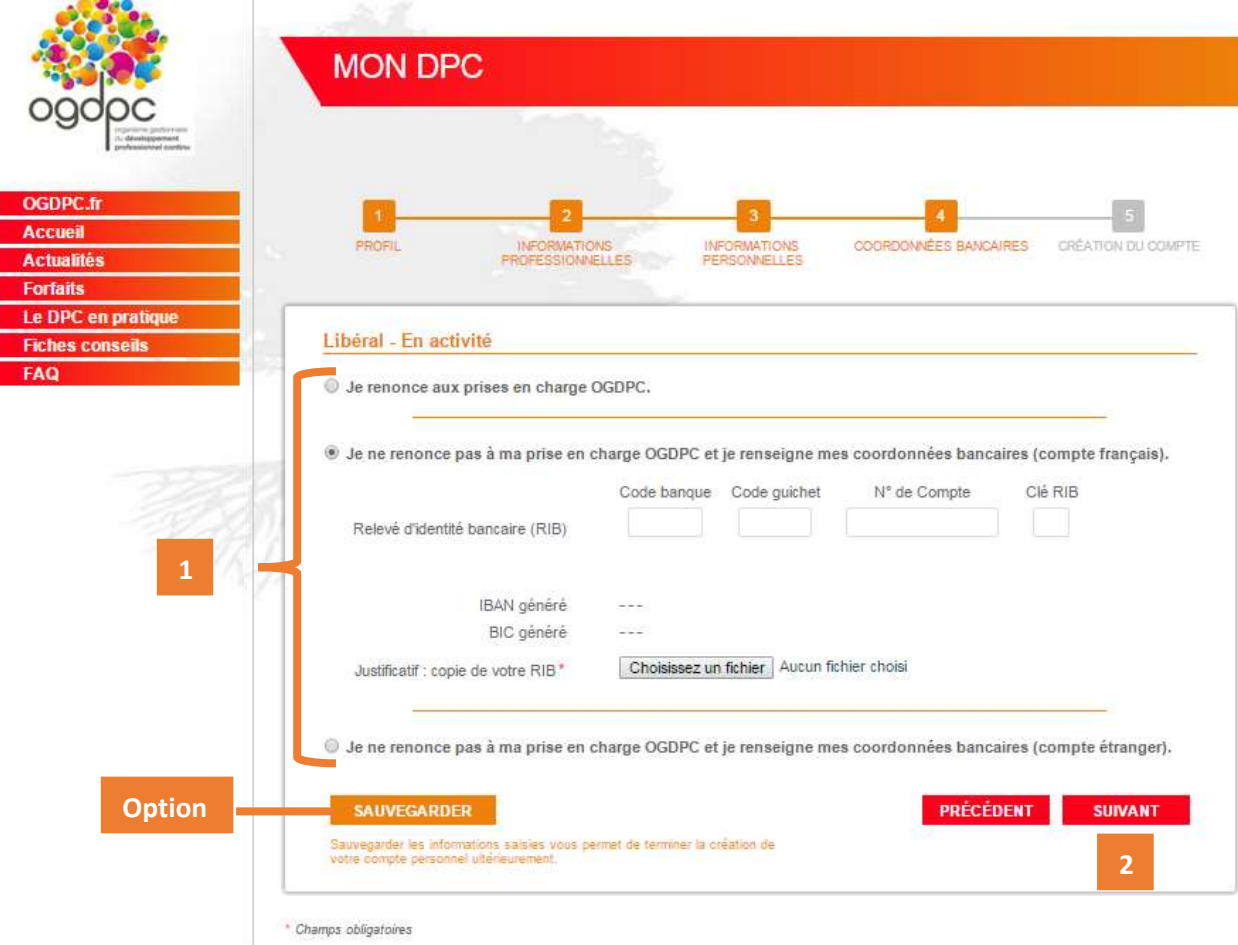

# **4/5 – COORDONNEES BANCAIRES**

<span id="page-10-0"></span>**1 - Renseignez l'intégralité des champs obligatoires relatifs à vos coordonnées bancaires (marqués d'un astérisque rouge).**

Sélectionnez l'option vous concernant.

Al Si vous ne renseignez pas vos coordonnées bancaires, vous ne pourrez prétendre à une prise en charge de l'OGDPC.

Pour les salariés exerçant en centre de santé conventionné<sup>7</sup> : renseignez les coordonnées bancaires de votre centre de santé conventionné.

**2 – Une fois l'intégralité des champs renseignés, cliquez sur « Suivant » pour poursuivre la création de votre compte personnel.**

### **Bon à savoir :**

**[Option] – Vous pouvez, à tout moment, cliquer sur « Sauvegarder »** pour conserver vos informations et poursuivre la création de votre compte personnel ultérieurement.

Un courriel vous sera alors envoyé à l'adresse électronique renseignée. Il sera indispensable de cliquer sur le lien présent dans ce courriel pour confirmer votre adresse électronique et sauvegarder les informations renseignées.

Vous pourrez ensuite, à tout moment, reprendre la création de votre compte en renseignant vos identifiant (adresse électronique) et mot de passe dans l'encadré prévu à cet effet en page d'accueil de [www.mondpc.fr.](http://www.mondpc.fr/)

<sup>7</sup> *Centre de santé conventionné : consultez la définition en page 6.*

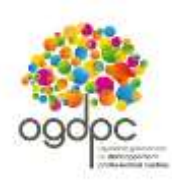

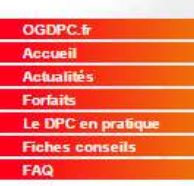

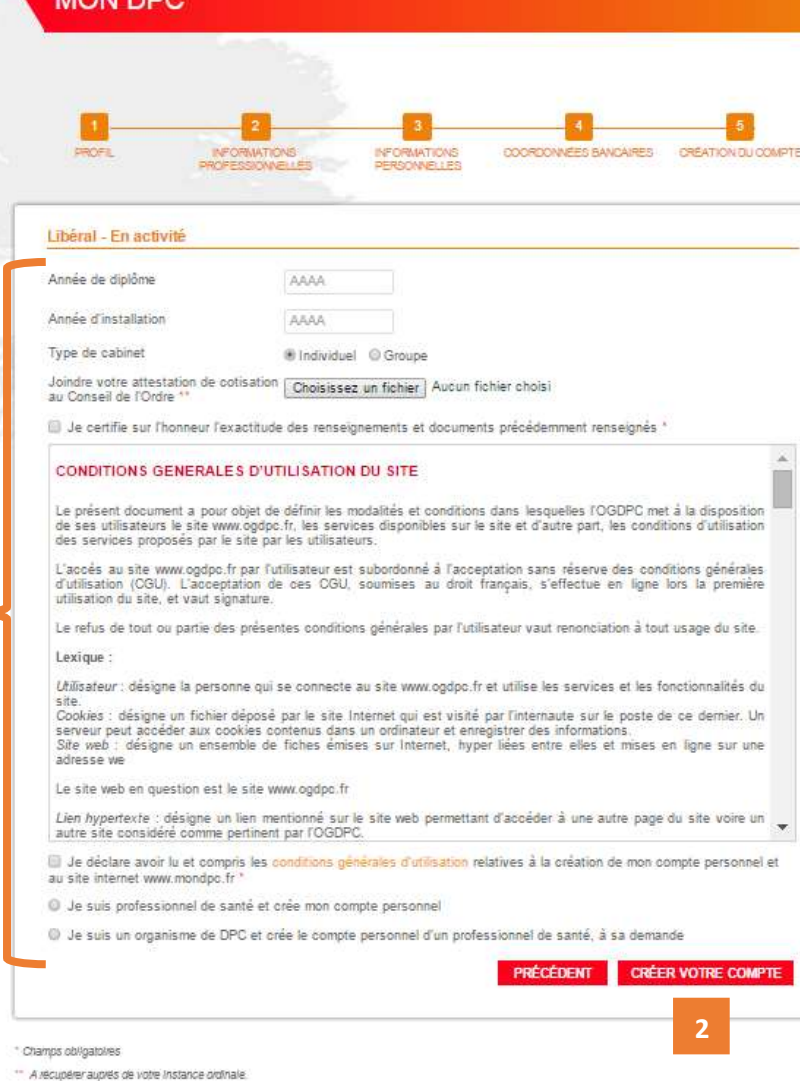

# **5/5 – CREATION DEFINITIVE DU COMPTE**

<span id="page-11-0"></span>**1 – Pour créer votre compte renseignez l'intégralité des champs obligatoires (marqués d'un astérisque rouge) et précisez impérativement si vous êtes professionnel de santé ou organisme de DPC en sélectionnant l'option vous concernant.**

Vous devez prendre connaissance de l'intégralité des conditions générales d'utilisation du site [www.mondpc.fr](http://www.mondpc.fr/) avant de les accepter.

**Si vous êtes un professionnel de santé** et que vous créez votre propre compte personnel, cochez « Je suis professionnel de santé et crée mon compte personnel ».

**Si vous êtes un organisme de DPC** et que vous créez un compte pour un professionnel de santé, à sa demande, cochez : « Je suis un organisme de DPC et crée le compte personnel d'un professionnel de santé, à sa demande ».

12

*Attention : dans ce cas -ci, les coordonnées renseignées (dont l'adresse électronique) doivent obligatoirement être celles du professionnel de santé.*

**2 – Une fois l'intégralité des champs renseignés, cliquez sur « Créer votre compte » pour la création définitive de votre compte personnel.**

#### **Bon à savoir :**

Un courriel vous sera alors envoyé à l'adresse électronique renseignée. Il sera indispensable de cliquer sur le lien présent dans ce courriel pour confirmer votre adresse électronique ainsi que la création de votre compte personnel.

Vous pourrez ensuite, à tout moment, modifier vos information personnelles et professionnelles en vous connectant à l'aide de vos identifiant (adresse électronique) et mot de passe depuis l'encadré prévu à cet effet en page d'accueil de [www.mondpc.fr](http://www.mondpc.fr/).

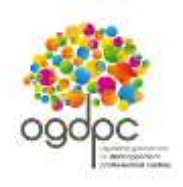

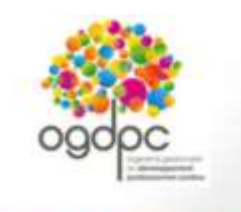

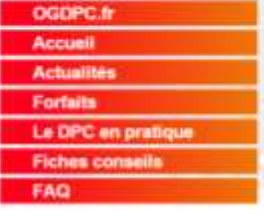

# **MON DPC** Votre demande a bien été prise en compte. **Vous êtes libéral ou salar** wergant en centre de sant Un countel your a lite envoye a l'adresse dechanique rehisegnée. entimousi ? Cliquez sur le tien présent dans ce courriet pour contrinér la création de votre comple personnel. Créez votre compte Une fols votre confirmation effectuée, vous pourrez accéder à votre compte personnel, à tout moment, à l'aide de vos identifiant (adresse électronique) et mot de passe. personnel.  $=$  Accued  $=$ Vous êtes inscrit : entrez vos idiovititants ri-diesnous IDENTIFIANT (E-MAIL). **ADT DE PASS WLCER** not de passe perdu

CONTACT I MENTIONS LEGALES

Une fois votre compte créé, un courriel vous est envoyé à l'adresse électronique renseignée.

**Il sera indispensable de cliquer sur le lien présent dans ce courriel pour confirmer votre adresse électronique** et valider définitivement la création de votre compte personnel.

Vous pourrez ensuite, à tout moment, accéder à votre compte personnel en vous connectant à l'aide de vos identifiant (adresse électronique) et mot de passe depuis l'encadré prévu à cet effet en page d'accueil de [www.mondpc.fr](http://www.mondpc.fr/)

13

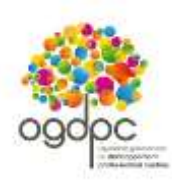

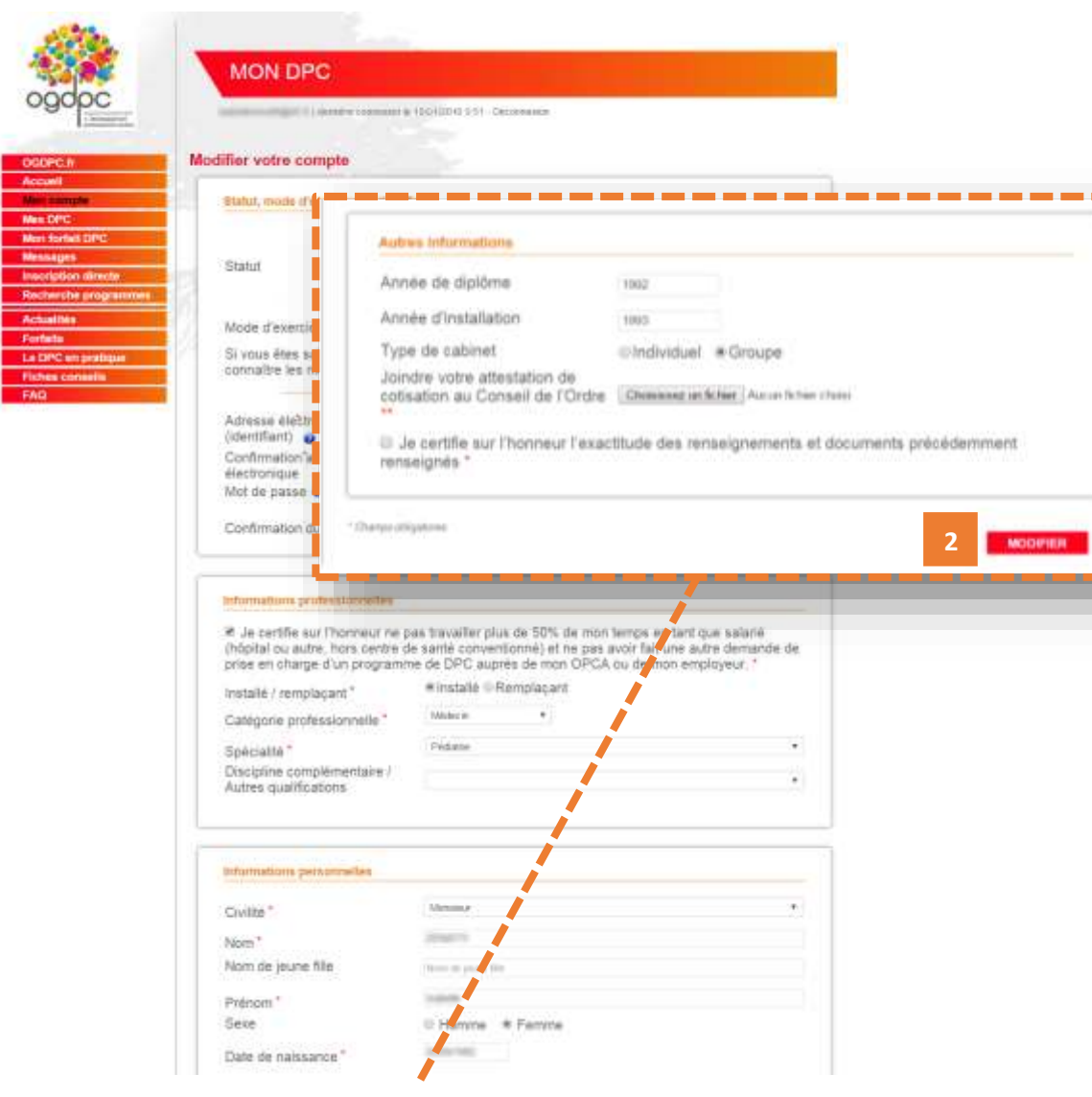

# <span id="page-13-0"></span>**MODIFIER VOS INFORMATIONS PERSONNELLES ET PROFESSIONNELLES**

**Pour modifier vos informations personnelles et professionnelles :**

**1 -** Rendez -vous, une fois connecté, dans votre rubrique **« Mon compte »** ;

**2 –** Cliquez sur le bouton rouge **« Modifier »** situé en bas de page ;

**3 –** Mettez à jour les informations concernées puis cliquez sur le bouton **« Valider »** situé en bas de page.

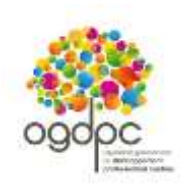

 $\overline{a}$ 

**1**

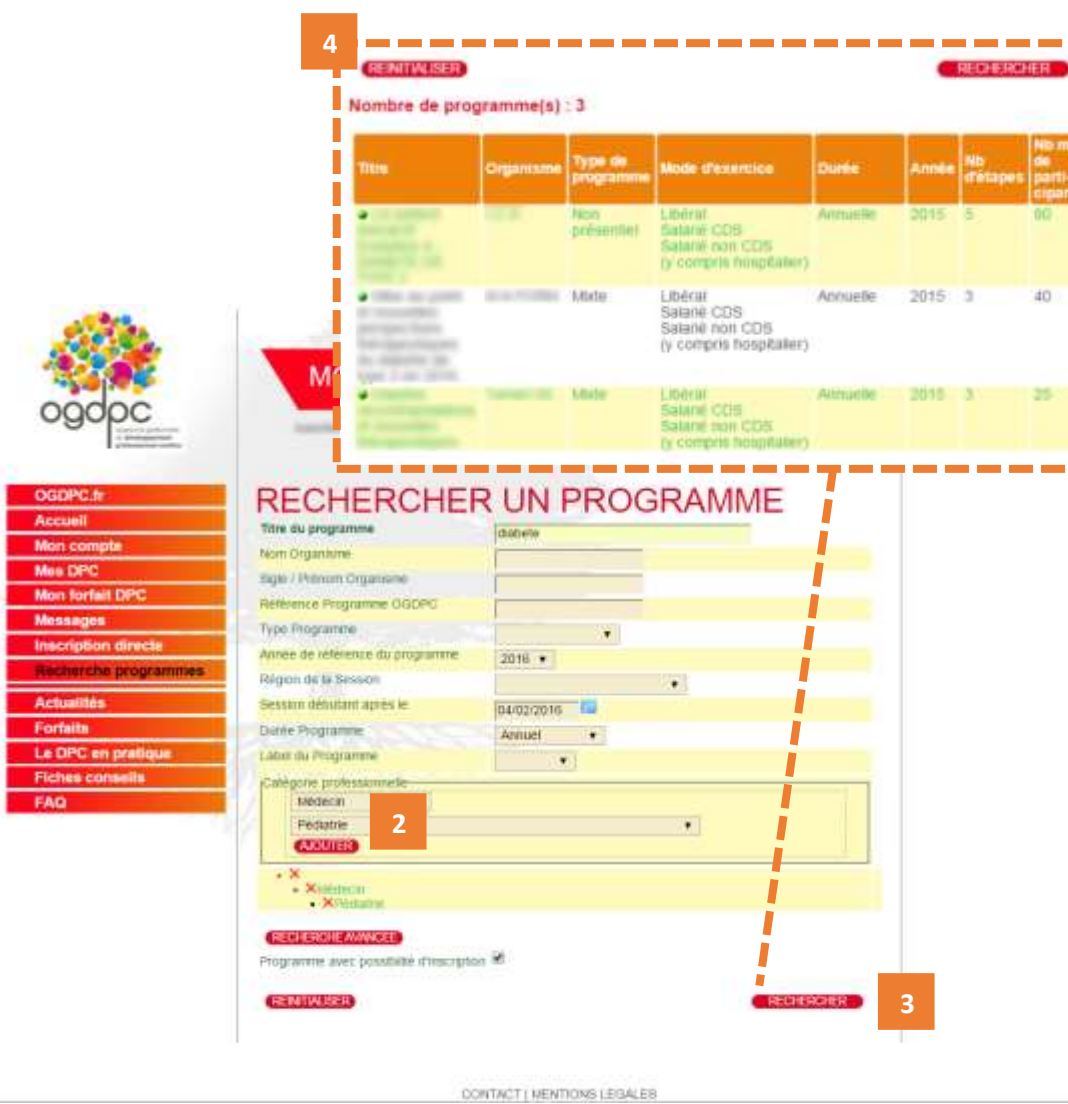

# <span id="page-14-0"></span>**RECHERCHER UN PROGRAMME ET VOUS INSCRIRE A UNE SESSION – depuis le moteur de recherche**

×

**1 -** Rendez-vous, une fois connecté, dans votre rubrique **« Recherche programmes »**.

**2 –** Renseignez au moins votre catégorie professionnelle ainsi que votre spécialité éventuelle en cliquant sur **« Ajouter ».**

Cette précision est indispensable pour restreindre la recherche uniquement aux programmes de DPC auxquels il vous sera possible de vous inscrire.

Vous pouvez également renseigner d'autres champs pour affiner votre recherche.

**3 –** Cliquez sur **« Rechercher »** pour afficher la liste des programmes correspondant à vos critères.

**4 –** La liste des programmes de DPC disponibles s'affichent endessous du moteur de recherche, **cliquez sur celui de votre choix** pour afficher le détail et vous inscrire à l'une de ses sessions<sup>8</sup>.

Si aucun résultat ne s'affiche, renouvelez votre recherche en cliquant sur **« Réinitialiser »** et en renseignant moins de champs.

*<sup>8</sup> Une session d'un programme de DPC correspond à une date et un lieu de réalisation du programme de DPC.*

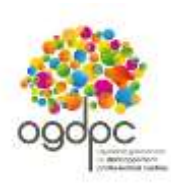

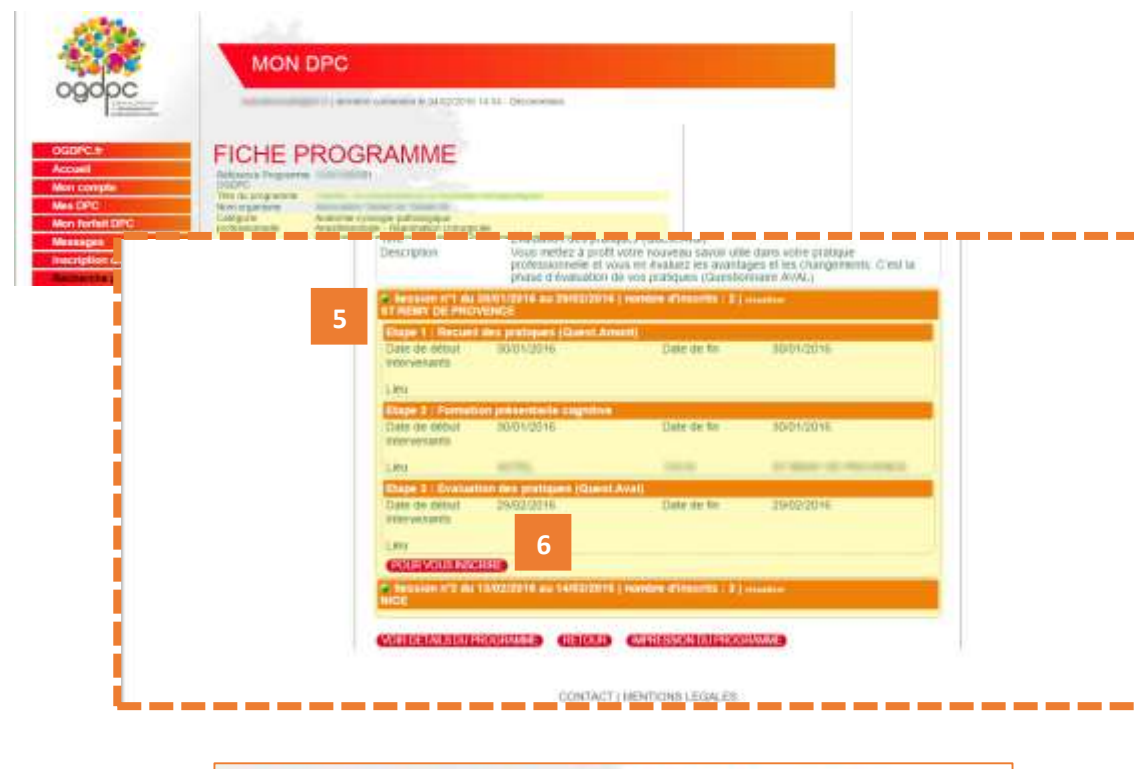

# Prévisions de prise en charge pour votre inscription

**7**

(ANNILLER) (VALIDER)

#### Programme: 01

#### Session Nº : 1

Prix du programme de DPC : 600,00 € Prise en charge OGDPC pour ce programme de DPC : 600,00 € Reste à votre charge : 0.00 €

Votre indemnisation : 345,00 €

**5 –** La fiche détaillée du programme est affichée, consultez les différentes sessions situées en bas de page et **cliquez sur celle dont les dates et le lieu vous intéresse.**

**6 –** Pour demander votre inscription à cette session, cliquez sur le bouton rouge **« Pour vous inscrire ».**

**7 –** Les prévisions de votre prise en charge OGDPC s'affichent. Cliquez sur le bouton rouge **« Valider »** pour confirmer votre demande d'inscription.

Une fois validée, votre demande d'inscription est transmise à l'organisme de DPC dispensant la formation. **Elle sera effective uniquement après confirmation de la part de l'organisme.** Un courriel vous sera alors adressé confirmant ou annulant votre demande.

**Bon à savoir :** Vous pouvez, à tout moment, suivre l'évolution de votre demande d'inscription depuis votre rubrique « Mes DPC ». Pour en savoir plus, consultez le chapitre « Suivre vos demandes d'inscription – Mes DPC ».

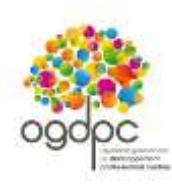

ogpPC.fr

Mon compte Mes DPC

Mon forfait DPC Messages **Inscription directs** Recherche program **Actualités** Forfaits Le DPC en pratique **Fiches conseils** FAQ

Accueil

# **MON DPC**

wall all all all all in permisse connexon & 04/02/2016 14:54 - Deconnexon

# **MES DPC**

#### Demandes de DPC en cours de validation

Il n'y a aucune demande en cours.

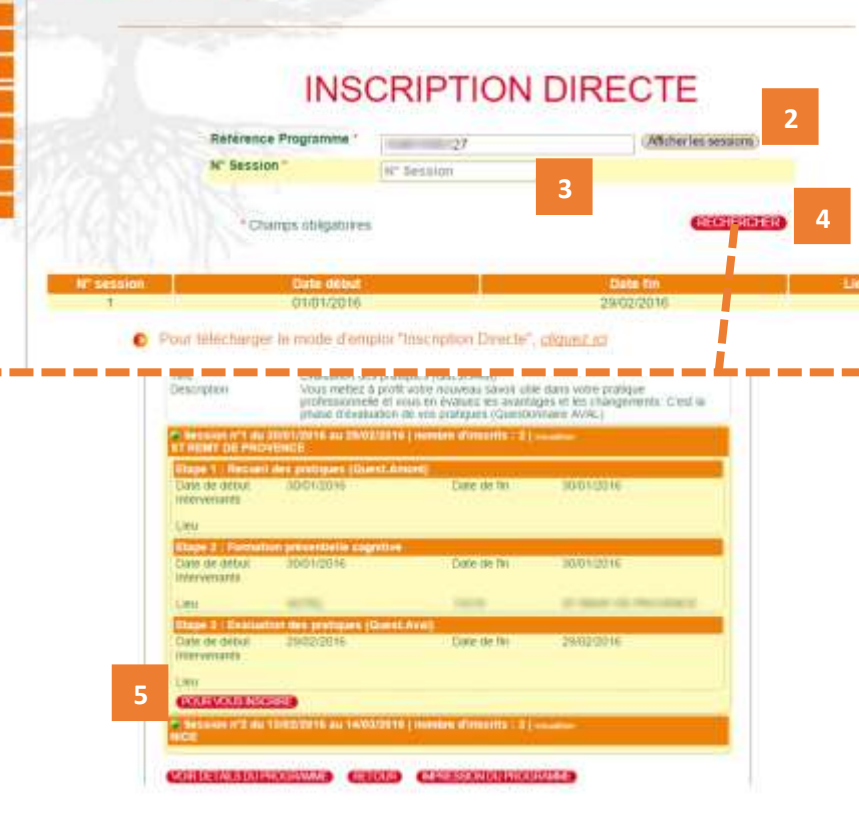

CHITACT LWENTICHE LEONLES

# <span id="page-16-0"></span>**RECHERCHER UN PROGRAMME ET VOUS INSCRIRE A UNE SESSION – depuis « inscription directe »**

Munissez -vous au préalable de la référence du programme de DPC souhaité.

**1 -** Rendez -vous, une fois connecté, dans votre rubrique **« Inscription Directe »** .

**2 –** Renseignez le n° de référence du programme de DPC recherché et cliquez sur **« Afficher les sessions ».**

**3 –** Précisez le n° de la session souhaité e .

**4 –** Cliquez sur « Rechercher » pour accéder à la fiche détaillée du programme de DPC ainsi qu'à la session de votre choix en bas de page.

**5 –** Pour demander votre inscription à cette session, cliquez sur le bouton rouge **« Pour vous inscrire ».**

Les prévisions de votre prise en charge OGDPC s'affichent. Cliquez sur le bouton rouge **« Valider »** pour confirmer votre demande d'inscription.

Une fois validée, votre demande d'inscription est transmise à l'organisme de DPC dispensant la formation. **Elle sera effective uniquement après confirmation de la part** 

**de l'organisme.** Un courriel vous sera alors adressé confirmant ou annulant votre demande.

**Bon à savoir :** Vous pouvez, à tout moment, suivre l'évolution de votre demande d'inscription depuis votre rubrique « Mes<br>DPC ». Pour en savoir plus, consultez le chapitre suivant « Suivre vos demandes d'inscription – Mes DPC ».

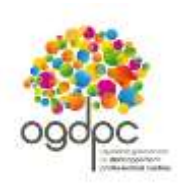

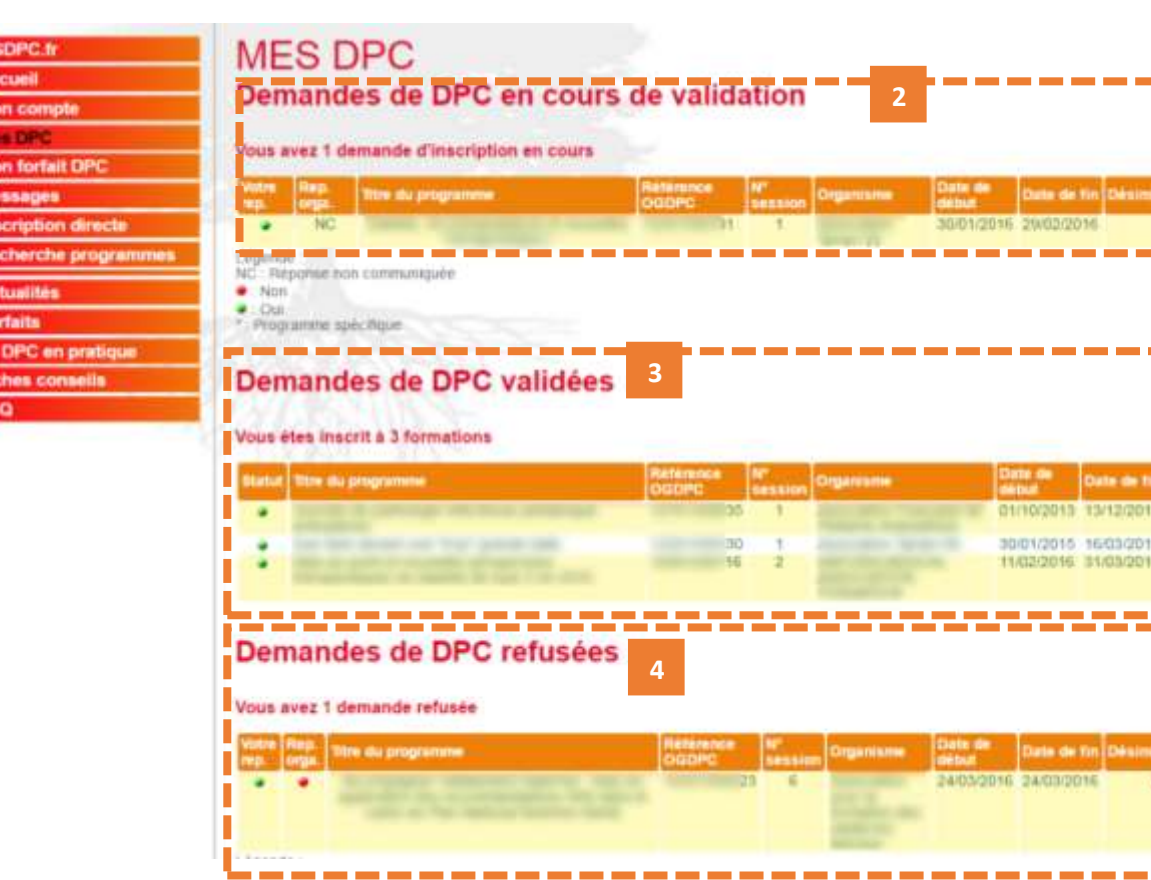

# <span id="page-17-0"></span>**SUIVRE VOS DEMANDES D'INSCRIPTION – MES DPC**

**1 -** Rendez -vous, une fois connecté, dans votre rubrique **« Mes DPC »** .

**2 – Dans le 1er espace « Demandes de DPC en cours de validation »,** retrouvez toutes vos demandes en attente, indiquées « NC » (réponse non communiquée) : - de validation de la part de l'organisme de DPC si vous avez demandé votre inscription depuis [www.mondpc.fr](http://www.mondpc.fr/) ; - de validation de votre part si vous avez demandé à l'organisme de DPC de procéder à votre inscription à

votre place.

#### **Légende :**

**NC :** en attente de réponse de votre part ou de la part de l'organisme de DPC ;

 Demande d'inscription validée par vous et/ou l'organisme de DPC (une fois votre demande validé e par vous et l'organisme de DPC, le programme de DPC s'affiche uniquement dans le <sup>nd</sup> espace);

 Demande d'inscription refusée par vous et/ou l'organisme de DPC (vous ne pourrez pas suivre ce programme de DPC et ne serez pas pris en charge).

## **3 – Dans le 2nd espace « Demandes de DPC**

**validées »,** retrouvez toutes vos demandes de participation effectives (le point vert dans « Statut » signifie que vous et l'organisme de DPC avez accepté cette participation).

**4 – Dans le 3ème espace « Demandes de DPC refusées »** retrouvez toutes vos demandes de participation non effectives. C'est - à -dire celles refusées par vous -même ou par l'organisme de DPC (point rouge).

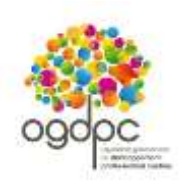

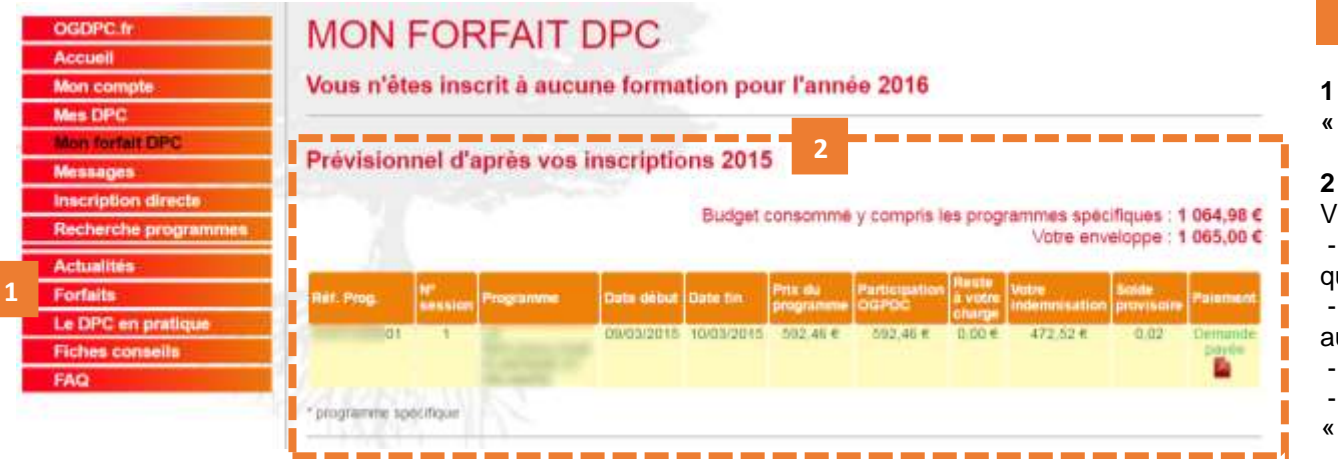

# <span id="page-18-0"></span>**SUIVRE LA CONSOMMATION DE VOTRE FORFAIT DE PRISE EN CHARGE – MON FORFAIT DPC**

**1 -** Rendez -vous, une fois connecté, dans votre rubrique **« Mon forfait DPC »** .

– Consultez le tableau de l'année recherchée . Vous retrouverez :

le montant de votre enveloppe annuelle personnelle ainsi que le budget que vous avez consommé ;

la liste des sessions des programmes de DPC auxquelles vous vous êtes inscrits (terminées ou non) ;

- le détail de la consommation de votre forfait ;

l'état de l'indemnisation de votre participation (colonne Paiement ».

#### **Bon à savoir :**

La mention **« Demande non reçue »** signifie que nos services sont en attente de réception du dossier de paiement contenant les justificatifs indispensables au déclenchement de votre éventuelle prise en charge L'organisme de DPC ne peut pas envoyer de dossier de paiement avant la date de fin de la session suivie, indiquée sur ce tableau.

Les montants versés par l'OGDPC sont calculés au moment de votre inscription (dans la limite des conditions de prises en charge et de votre enveloppe en vigueur disponible).

#### **Bon à savoir :**

Les « programmes spécifiques » sont les programmes de DPC de maitrise de stage et pluriprofessionnels pris en charge en supplément de votre enveloppe annuelle personnelle.

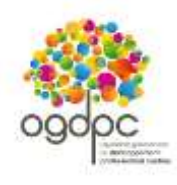

**Bon à savoir :** C'est l'ordre d'inscription ou de confirmation de votre demande d'inscription (si vous avez demandé à l'organisme de DPC de procéder à votre inscription) qui s'impose quel que soit la date de réalisation de la session.

*Exemple – s'appuyant sur les modalités des forfaits de DPC publiés au mois de janvier 2016 :*

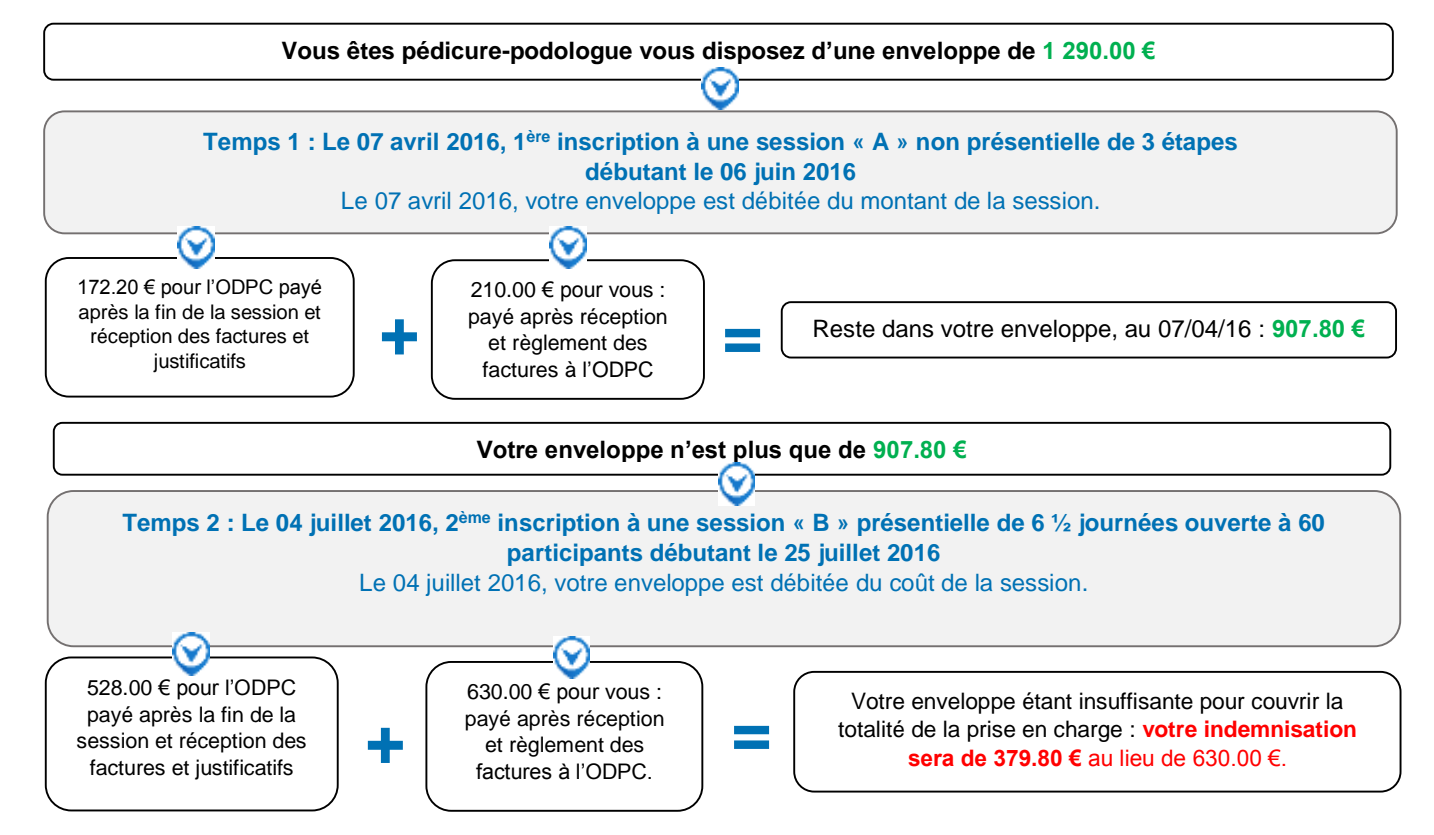

Asi votre forfait en viqueur ne permet pas de couvrir l'intégralité du coût du programme souhaité, c'est l'organisme de DPC le dispensant qui sera payé en priorité ; Si vous êtes déjà inscrit à deux programmes « A » et « B » et que votre enveloppe personnelle est insuffisante pour financer l'intégralité du programme « B » **pour lequel vous avez une préférence, alors vous pouvez :**

- d'abord vous désinscrire aux programmes « A » et « B » pour recréditer votre enveloppe ;

- puis vous réinscrire au programme « B » pour bénéficier de la prise en charge intégrale de ce programme.

La désinscription au programme « A » seule ne suffit pas à porter le montant recrédité sur le programme « B ».

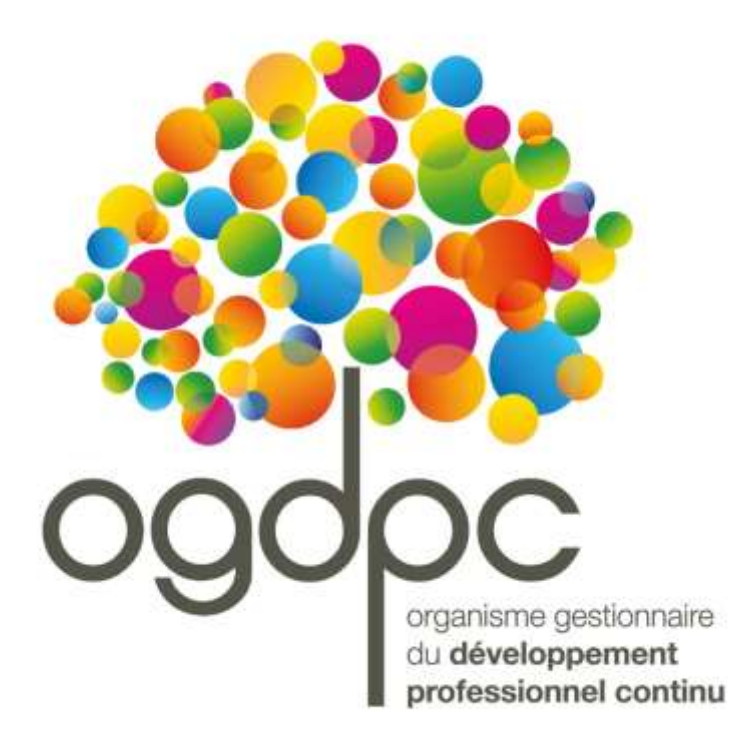

Guide pratique [www.mondpc.fr](http://www.mondpc.fr/) Rédacteur : Service Communication OGDPC 93 avenue de Fontainebleau 94276 Le Kremlin-Bicêtre Cedex Tél. : 01 48 76 19 05 – Fax : 01 46 71 24 85

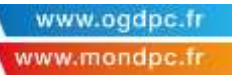